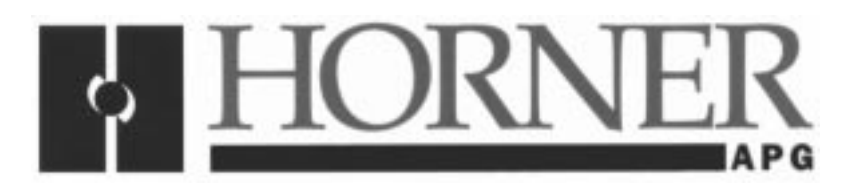

User Manual for the HE150ETN100

# Hitachi<sup>™</sup> Ethernet Link Module for the Hitachi<sup>™</sup> H-Series

First Edition April 08, 1998

**MAN0211-01**

# **PREFACE**

This manual explains how to use the Horner APG's Ethernet Link Module for the Hitachi™ H-series of programmable logic controllers.

Copyright **©** 1998 Horner APG, LLC., 640 North Sherman Drive, Indianapolis, Indiana 46201. All rights reserved. No part of this publication may be reproduced, transmitted, transcribed, stored in a retrieval system, or translated into any language or computer language, in any form by any means, electronic, mechanical, magnetic, optical, chemical, manual or otherwise, without the prior agreement and written permission of Horner APG, LLC.

All software described in this document or media is also copyrighted material subject to the terms and conditions of the Horner Software License Agreement.

Information in this document is subject to change without notice and does not represent a commitment on the part of Horner APG, LLC.

Hitachi<sup>™</sup> is the trademark of Hitachi Ltd.

# **For user manual updates, contact Horner APG, LLC. Technical Support Division, at (317) 916-4274 or visit our web-site at www.heapg.com.**

# **LIMITED WARRANTY AND LIMITATION OF LIABILITY**

Horner APG, LLC. ("HE-APG") warrants to the original purchaser that the Hitachi™ Ethernet Link Module for the Hitachi™ H-Series manufactured by HE-APG is free from defects in material and workmanship under normal use and service. The obligation of HE-APG under this warranty shall be limited to the repair or exchange of any part or parts which may prove defective under normal use and service within two (2) years from the date of manufacture or eighteen (18) months from the date of installation by the original purchaser whichever occurs first, such defect to be disclosed to the satisfaction of HE-APG after examination by HE-APG of the allegedly defective part or parts. THIS WARRANTY IS EXPRESSLY IN LIEU OF ALL OTHER WARRANTIES EXPRESSED OR IMPLIED INCLUDING THE WARRANTIES OF MERCHANTABILITY AND FITNESS FOR USE AND OF ALL OTHER OBLIGATIONS OR LIABILITIES AND HE-APG NEITHER ASSUMES, NOR AUTHORIZES ANY OTHER PERSON TO ASSUME FOR HE-APG, ANY OTHER LIABILITY IN CONNECTION WITH THE SALE OF THIS Hitachi™ Ethernet Link Module for the Hitachi™ H-Series . THIS WARRANTY SHALL NOT APPLY TO THIS Hitachi™ Ethernet Link Module for the Hitachi™ H-Series OR ANY PART THEREOF WHICH HAS BEEN SUBJECT TO ACCIDENT, NEGLIGENCE, ALTERATION, ABUSE, OR MISUSE. HE-APG MAKES NO WARRANTY WHATSOEVER IN RESPECT TO ACCESSORIES OR PARTS NOT SUPPLIED BY HE-APG. THE TERM "ORIGINAL PURCHASER", AS USED IN THIS WARRANTY, SHALL BE DEEMED TO MEAN THAT PERSON FOR WHOM THE Hitachi<sup>™</sup> Ethernet Link Module for the Hitachi™ H-Series IS ORIGINALLY INSTALLED. THIS WARRANTY SHALL APPLY ONLY WITHIN THE BOUNDARIES OF THE CONTINENTAL UNITED STATES.

In no event, whether as a result of breach of contract, warranty, tort (including negligence) or otherwise, shall HE-APG or its suppliers be liable of any special, consequential, incidental or penal damages including, but not limited to, loss of profit or revenues, loss of use of the products or any associated equipment, damage to associated equipment, cost of capital, cost of substitute products, facilities, services or replacement power, down time costs, or claims of original purchaser's customers for such damages.

**To obtain warranty service, return the product to your distributor with a description of the problem, proof of purchase, post paid, insured and in a suitable package.**

# **ABOUT PROGRAMMING EXAMPLES**

Any example programs and program segments in this manual or provided on accompanying diskettes are included solely for illustrative purposes. Due to the many variables and requirements associated with any particular installation, Horner APG cannot assume responsibility or liability for actual use based on the examples and diagrams. It is the sole responsibility of the system designer utilizing the Hitachi™ Ethernet Link Module for the Hitachi<sup>™</sup> H-Series to appropriately design the end system, to appropriately integrate the Hitachi<sup>™</sup> Ethernet Link Module for the Hitachi<sup>™</sup> H-Series and to make safety provisions for the end equipment as is usual and customary in industrial applications as defined in any codes or standards which apply.

Note: The programming examples shown in this manual are illustrative only. Proper machine operation is the sole responsibility of the system integrator.

# **TABLE OF CONTENTS**

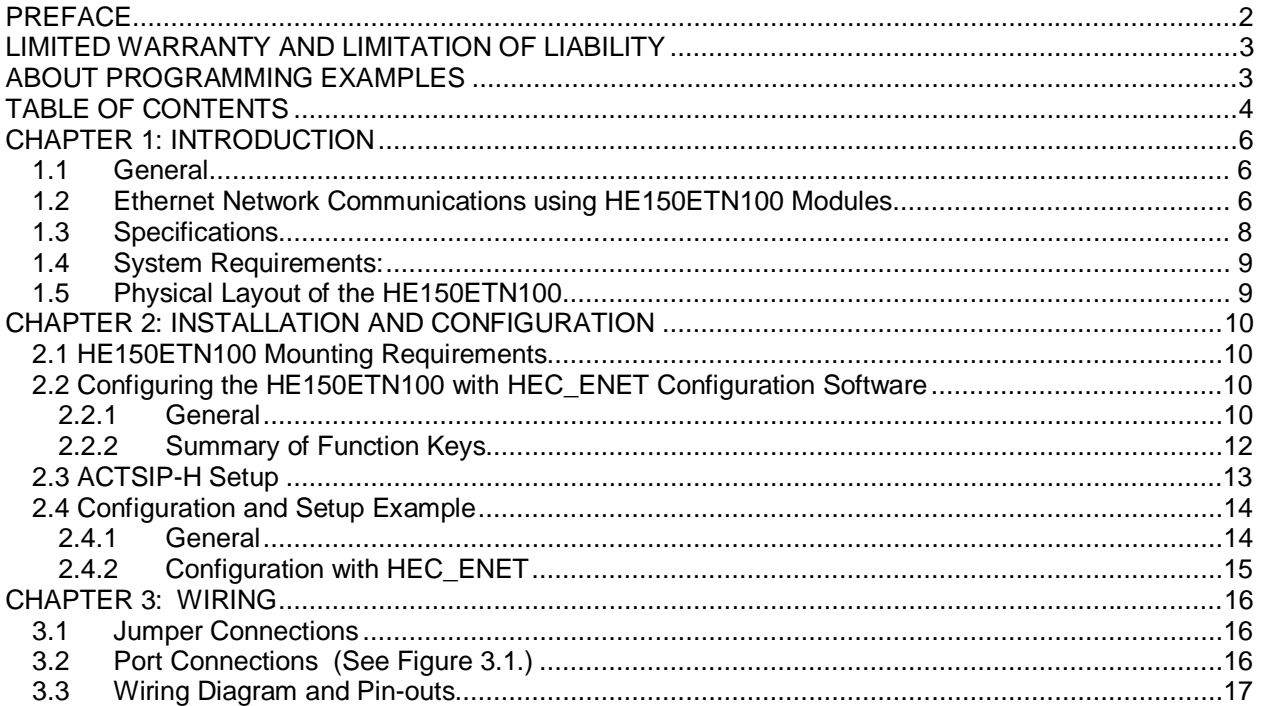

# **THIS PAGE INTENTIONALLY LEFT BLANK**

# **CHAPTER 1: INTRODUCTION**

### **1.1 General**

1.1.1 Horner APG Hitachi<sup>™</sup> Ethernet Link Modules for the Hitachi<sup>™</sup> H-Series (HE150ETN100) allow communications over an Ethernet network. The HE150ETN100 modules provide a means to make the same data available to CPUs (and other modules) located in up to sixty-four (64) H-Series PLCs. The way in which the information is made available is accomplished through an updating process where HE150ETN100 modules (one master and up to 63 slaves) exchange information over the Ethernet bus. A proprietary Ethernet protocol is used which sends standardized Ethernet packets. The HE150ETN100 can be configured as a master or a slave using Horner APG Hitachi Ethernet Link Configuration Software. (See Chapter 2 for software configuration details.)

Each HE150ETN100 module is responsible for sending its designated link area to all other HE150ETN100 modules in the network via the Ethernet bus. Likewise, each HE150ETN100 module is also receiving updates from all other modules in the network about the data located in their respective designated link areas via the Ethernet bus. As a result, a common list of data (or "map") is made available (via the HE150ETN100 modules) to the CPUs (and other modules). . The CPUs (and other modules) in the H-Series PLCs respond accordingly depending upon how the user has configured them.

1.1.3 **Because each H-Series PLC can support up to two HE150ETN100 modules, it is possible to setup two different networks. The two networks, however, must split the amount of memory available to "link" the HE150ETN100 modules together (link area).** Whether one or two networks are used, the total link area can be no greater than 1,024 words (2,048 bytes). (In other words, when two networks are setup, it must not be assumed that each network has an allotted link area of 1,024 words. The link area (with a total of 1,024 words) must be split between them.)

## **1.2 Ethernet Network Communications using HE150ETN100 Modules**

1.2.1 The Horner APG's Hitachi™ Ethernet Link Modules for the Hitachi™ H-Series (HE150ETN100) provide the necessary links to make the same data (or "map") available to CPUs (and other modules) in up to sixty-four H-Series PLCs. The CPUs (and other modules) respond accordingly depending upon how the user has configured them. The following explanation describes how various equipment functions together using an Ethernet network. (**See Figure 1.1 and Table 1.1.)**

**IMPORTANT: All master and slave modules must be properly configured prior to network communications.**

**IMPORTANT: To ensure proper initialization and transmission, all slave modules must be powered-up before the master module is powered-up.**

**1. Power Up:** The HE150ETN100 master and up to sixty –three HE150ETN100 slaves are assigned a base address. The master also allocates the amount of data that each HE150ETN100 transfers from its designated link area. The base address represents the designated link area for a particular HE150ETN100 module.

Example:HE150ETN100 Slave 1 (located in Rack #2) is assigned a specific base address for a designated link area that contains data relative to the temperature of the plant. HE150ETN100 Slave n (located in Rack #n) is assigned a different base address for a designated link area that indicates whether a fan is turned on or off. Through link data, the information is provided to all CPUs in the network.

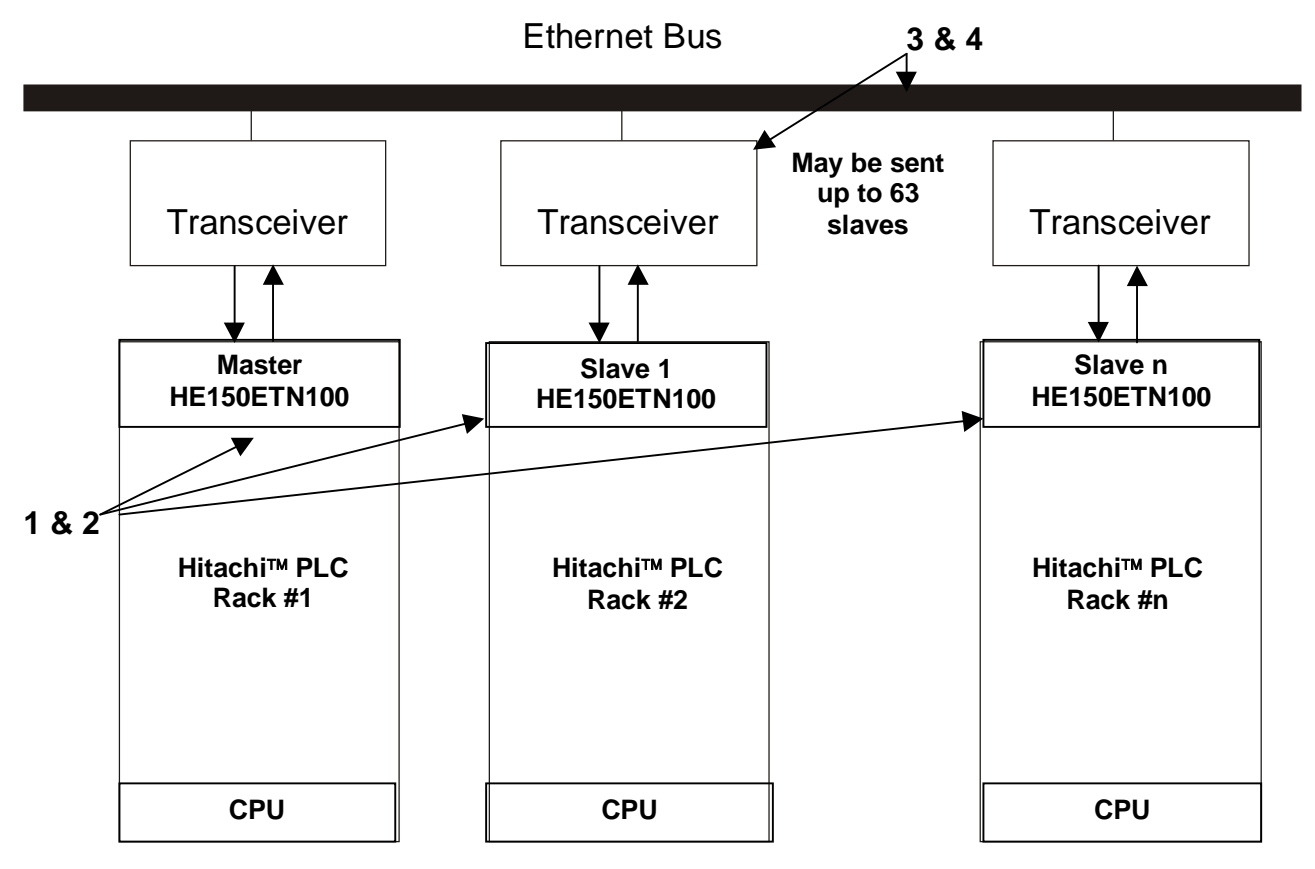

**Figure 1.1 – Network Overview**

**2. After Power-Up:** Each HE150ETN100 module (one master and up to sixty-three slaves) sends updates of its particular designated link area to all other HE150ETN100 modules in the network via the Ethernet bus. In addition, each HE150ETN100 module also receives updates from all other modules in the network about the data located in their respective designated link areas via the Ethernet bus. A common list of data (or a "map") is made available (via the HE150ETN100 modules) to the CPUs (and other modules). The CPUs (and other modules) in the H-Series PLCs respond accordingly depending upon how the user has configured them.

Note: All HE150ETN100 modules provide updates to all other HE150ETN100 modules whether or not there is a change in the status of their respective designated link areas.

**3.** The HE150ETN100 modules send and receive updates over the Ethernet bus via transceivers that are physically plugged into each individual HE150ETN100 module. The transceivers used with the HE150ETN100 modules are purchased separately. Table 1.1 provides a list of the four classes of transceivers that are compatible with HE150ETN100 modules as well as other pertinent information. The trunk and drop distances of the Ethernet Bus are determined by the Ethernet transceiver rather than by the HE150ETN100 module.

**4.** Before an HE150ETN100 module sends information to the Ethernet bus, it must, first, send the information to the transceiver which is physically plugged into the HE150ETN100 module. The transceiver plugs into the HE150ETN100 module's AUI Port. The HE150ETN100 sends the information (in the form of Ethernet packets) to the transceiver. The output of the transceiver depends upon the type of transceiver that is used. (See Table 1.1.)

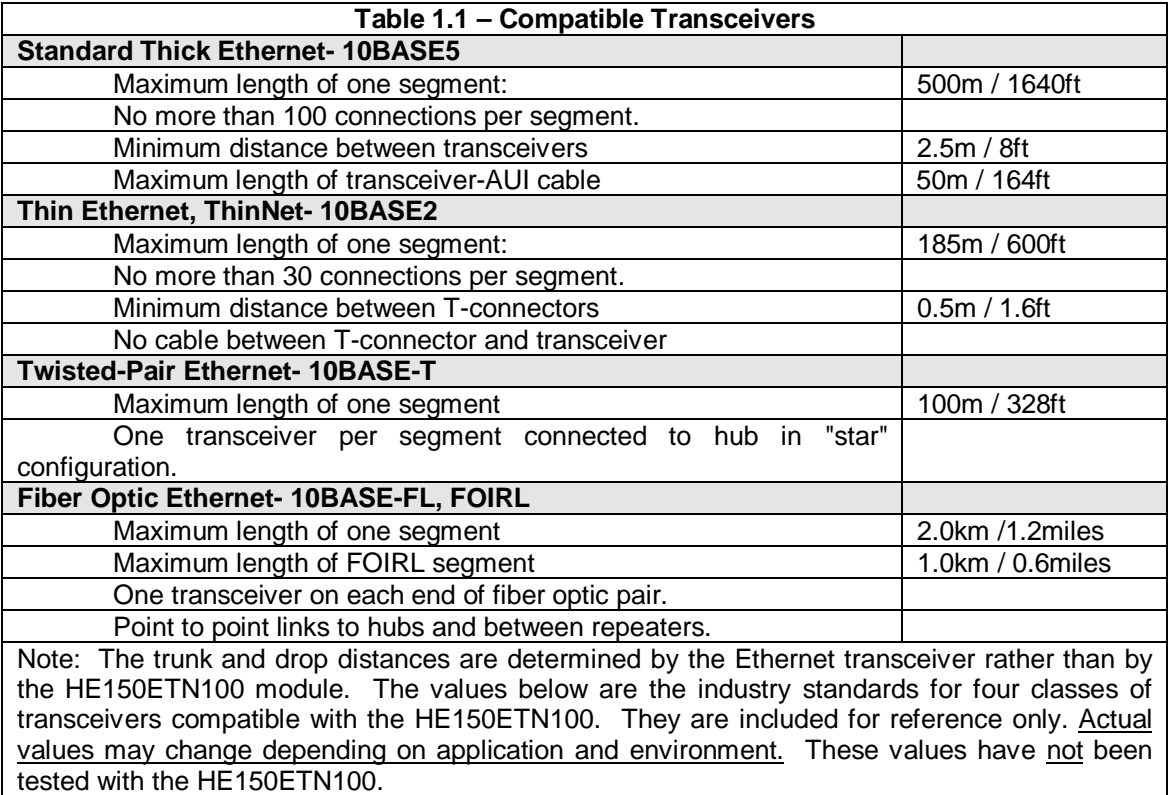

#### **1.3 Specifications**

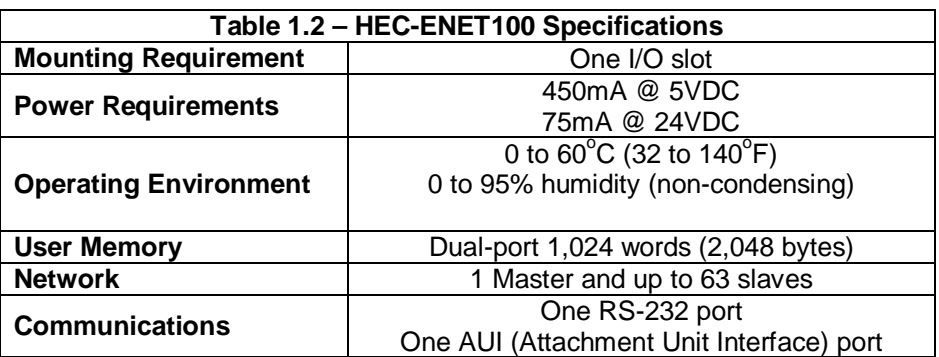

## **1.4 System Requirements:**

The HE150ETN100 requires:

- a. One free I/O slot
- b. H-252, H-252B or H-252C CPU;
- c. ACTSIP-H programming software for Hitachi<sup>TM</sup> PLCs, version 2.32A or higher (from Actron).
- d. HEC\_ENET configuration software (available from Horner APG, LLC.).

## **1.5 Physical Layout of the HE150ETN100**

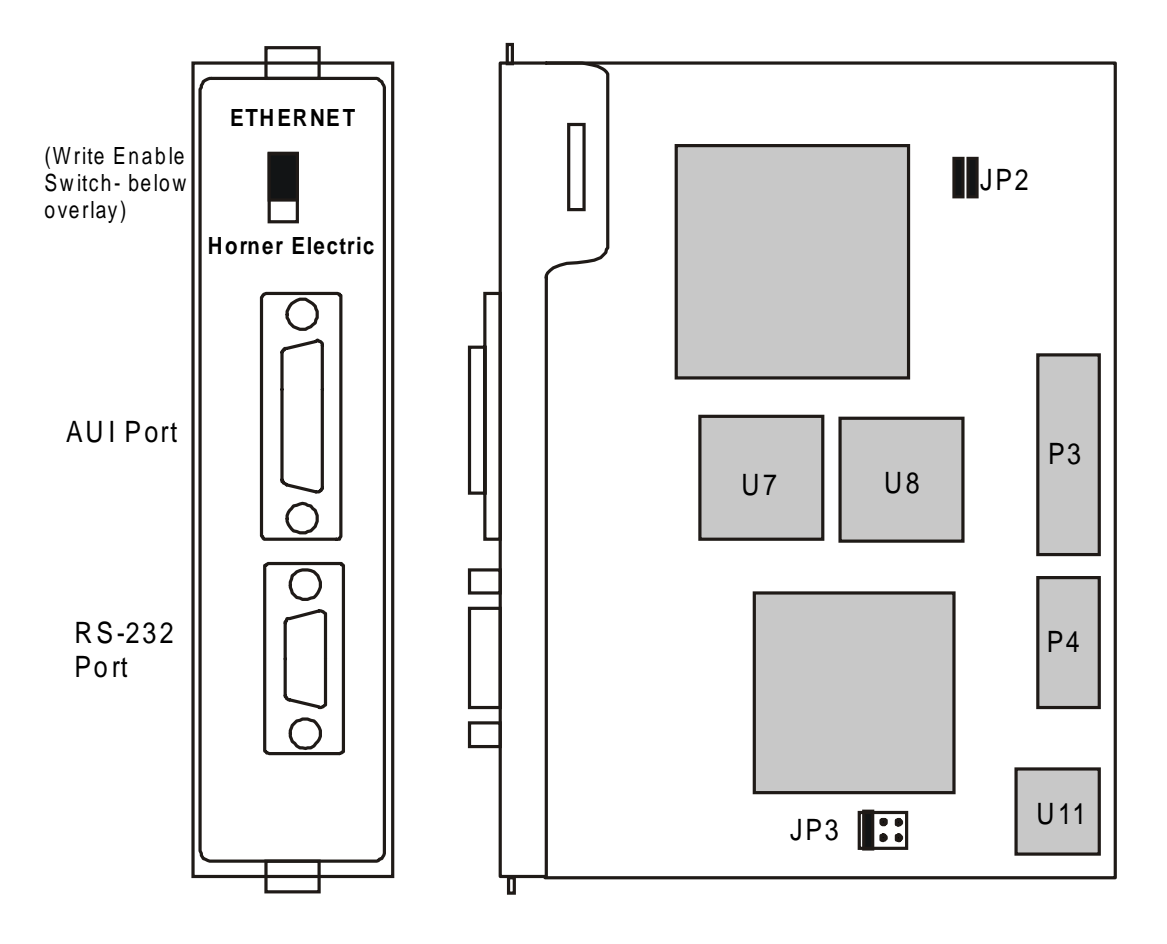

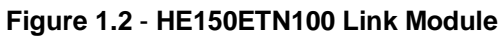

# **CHAPTER 2: INSTALLATION AND CONFIGURATION**

#### **2.1 HE150ETN100 Mounting Requirements**

2.1.1 The HE150ETN100 Module plugs into any H-200 local slot. It requires an H-252, H-252B or H-252C CPU.

2.1.2 Refer to the "Hitachi Programmable Controller H-Series Application Manual" for information on mounting the module.

#### **2.2 Configuring the HE150ETN100 with HEC\_ENET Configuration Software**

#### 2.2.1 General

2.2.1.1 HEC\_ENET supports field and factory configuration of the HE150ETN100 link module. The software requires an IBM PC or compatible personal computer (PC) using DOS version 5.0 or higher, and one uncommitted standard serial port assigned to COM1 or COM2. (COM1 is the default.)

- Step 1: Plug the HE150ETN100 into the desired slot. DO NOT connect it to the Ethernet cable yet.
- Step 2: Connect the HE150ETN100 to COM1 (or COM2) on the PC using a standard serial cable with a 9-pin male plug on the HE150ETN100 end. The HE150ETN100 appears as a DCE/MODEM to the PC.
- Step 3: Power up the PLC and place it in **STOP** mode.

Step 4: Start HEC\_ENET. Type **path\HEC ETN** at the DOS prompt and press **<Enter>**.

If **COM2** is to be used: Type **HEC\_ENET =C2 <Enter>.**

Three text windows are opened as in Figure 2.1. The upper is the **[Module Status]**; the middle is the **[Network Configuration]**; and the lower displays the function key's commands. The upper windows are updated when the program starts.

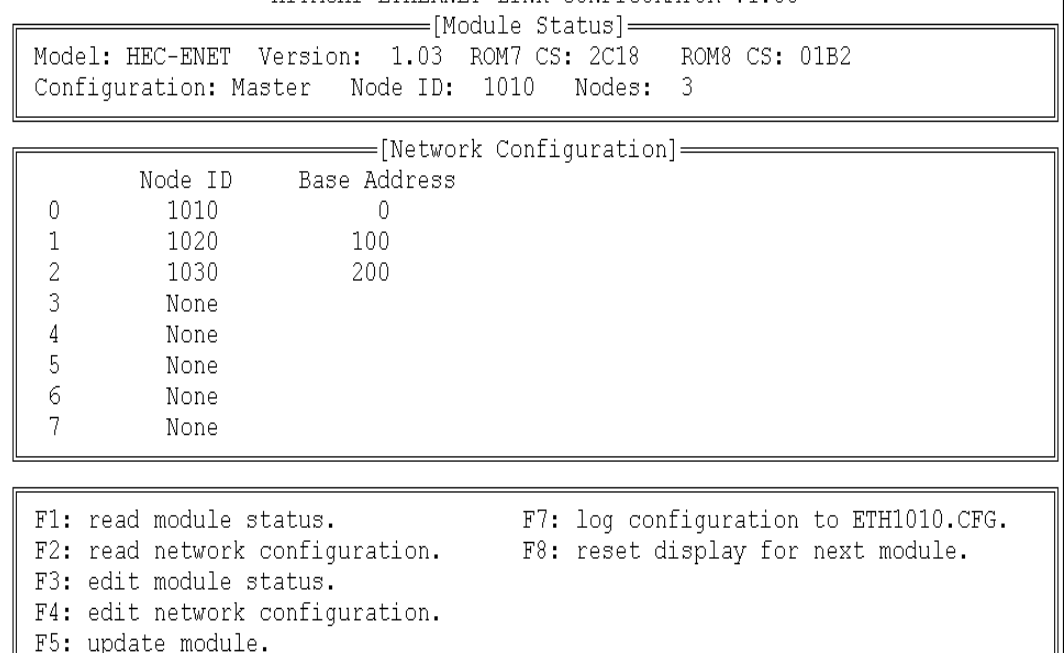

HITACHI ETHERNET LINK CONFIGURATOR V1.00

Press Esc key to exit.

**Figure 2.1 – HEC-ENET Screen**

F6: initialize module.

**IMPORTANT: Figure 2.1 indicates the Base Address of one master module and one slave module. It also indicates the use of a "dummy" ID. The designated link area is indicated by the upper and lower Base Address. For example: The designated link area for the master (Node ID 1010) is from Base Address 0-100 and the slave's designated link area (Node ID 1020) is from 100 – 200. Node ID 1030 is a "dummy" ID that is used to set the lower base address for Node ID 1020 (slave). The use of the dummy ID shortens the block (in cases when the user is not intending to use the maximum of 1,024 words) and thus reduces unnecessary traffic on the network.**

#### Step 5: Press **<F3>** to set the **Configuration** of the HEC\_ENET, **Node I**D, and **number of Nodes**.

Within the **[Module Status]** window, the first line displays HE150ETN100 information; this is not configurable by the user. The second line displays the following alterable items:

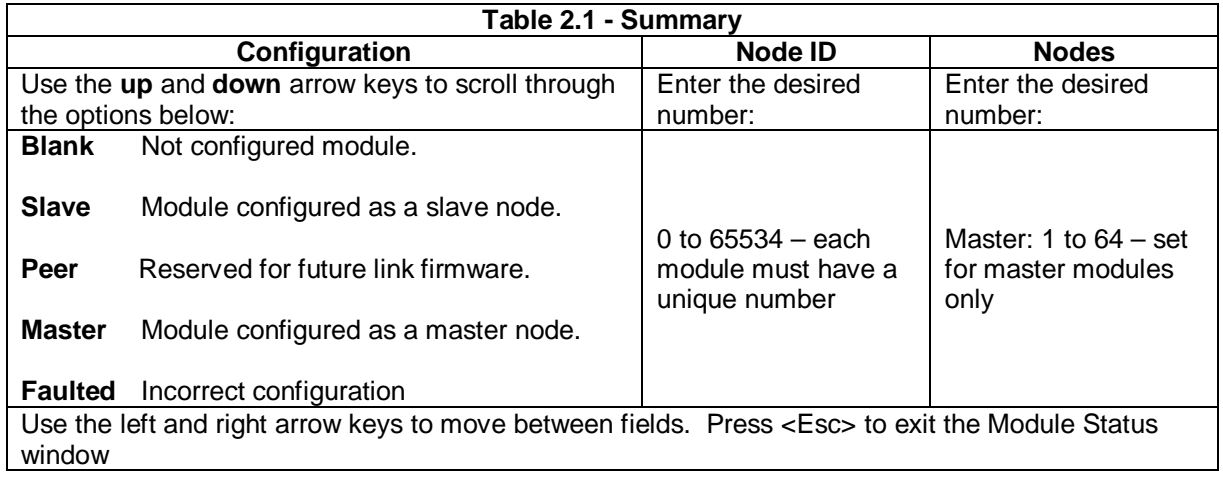

#### Step 6: **For HE150ETN100 configured as a master ONLY**.

Press **<F4>** to set **the Network Configuration**. Each table line sets up one node. The table consists of a table entry number (column of numbers furthest to the left), a decimal **Node ID**, and a hexadecimal **Base Address**.

**Note**: The table is sorted by **Base Address**. Therefore, the table entry number corresponding to a particular **Base Address** may change when the window is exited, and the table is sorted.

Step 7: Press **<F5>** to write the configuration to the HE150ETN100 module. Press **<Esc>** to quit.

#### 2.2.2 Summary of Function Keys

**Esc** The **<Esc>** key exits any part of the program. If at the main menu (or if the program is waiting for communication with the module), pressing **<Esc>** exits back to the DOS prompt.

#### **F1** Reads the **Module Status**.

- **F2** Reads the **Network Configuration**. (Only applicable for modules configured as master devices.)
- **F3** Moves to the **Status** window and displays editing instructions in the operator window. Select slave or master. Set Node ID between 0 and 65534 (must be unique to node). If master is selected, the number of nodes is set between 1 and 64.

**F4** Used for master nodes only; moves to the **Network Configuration** window and displays editing instructions in the lower window. The scrollable window displays 8 of the possible 64 node entries. Each node is given a unique **Node ID** equal to the **Node ID** given the slave during its configuration. Also, each node is assigned a **Base Address** between 0 and 3FFH. Unused table entries are marked as "None."

Upon exit (pressing **<Esc>**), the number of nodes is automatically adjusted and Network Configuration table is sorted by **Base A**ddress. Also upon exit, the table is checked for duplicate **Node IDs** or **Base Addresses**. Any duplicates are reported in an error window. Any duplication must be corrected.

The **Base Address** represents the start of that node's data block. The **Base Address** for the next node indicates the end of the first node's data block. The last node's data block extends from its base address up to the end of the 3FFH word link area. If it is not necessary to exchange all 3FFH words of global data, a dummy **Node ID** and **Base Address** is entered to shorten the last block and thus reduce Ethernet traffic.

**Note**: 'receive-only' slave modules are not entered into the network configuration table.

- **F5** Writes configuration to the module. The configuration is stored in nonvolatile memory
- **F6** Reserved for future use. At present does nothing.
- **F7** Saves the configuration to a file in the current directory called ETHxxxxx.CFG (xxxxx is the node ID). This creates a permanent record of the module configuration.
- **F8** Resets the display to a null condition. This enables the **Module Status <F1>** or **Network Configuration <F2>** to be cleanly read. This null condition may be programmed into a module.

#### **2.3 ACTSIP-H Setup**

2.3.1 Each HE150ETN100 (slave or master) on the link must be set up to operate with its PLC. The link module fits in any I/O slot in a basic or standard base, not in an expansion base. To set up the module using the ACTSIP-H programming software:

Step1: Start ACTSIP-H configuration software (refer to the ACTSIP user manual for details).

Step2: From the Relay window, Press **<Esc>**, go to **Setup** and **PLC**. In **PLC setup** window (see Figure 3), the **I/O assignment and Link parameter(s)** must be set.

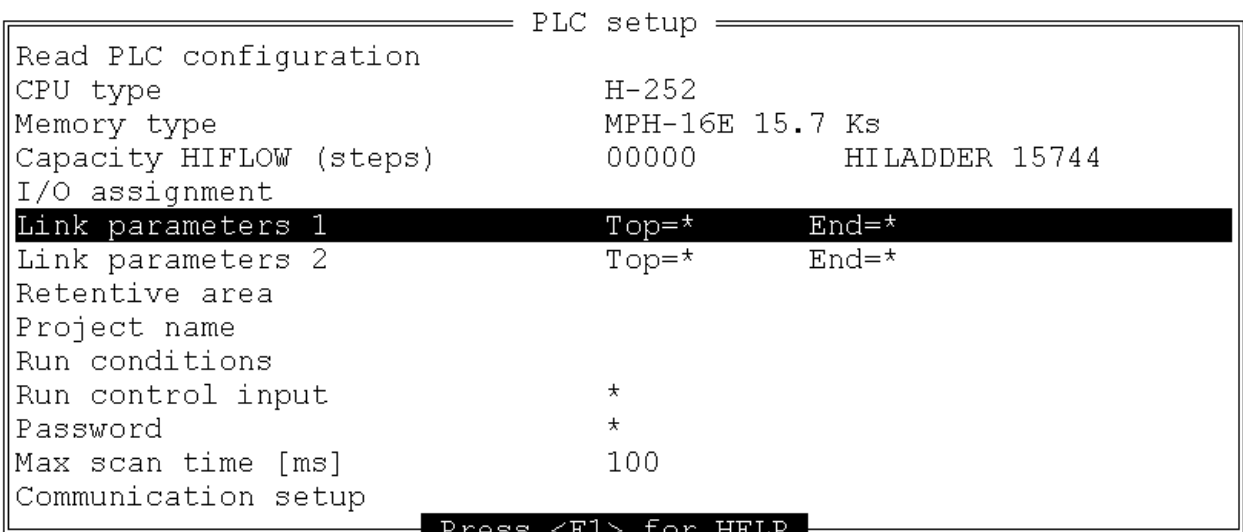

Step 3: Scroll down to the **I/O assignment** and press **<Enter>.** The **I/O assignment** window appears as shown in Figure 4. Choose the slot occupied by the HE150ETN100, using the right/left arrow keys. Press **<PgDn>** and **<3>** to choose **CPU Link** from the list to the right. LINK is placed in the slot.

If there are two modules in this rack, do the same for the second module. Press **<Esc>** when complete.

- Step 4: Scroll down to **Link parameters 1** and press **<Enter>** (Link 1 is the module nearest to the CPU; Link 2 is the module farthest from the CPU, if used). Enter the **Top** value and press **<Enter>**; enter the **End** value and press **<Enter>.** The **Top** and **End** values are any WL register as long as the size (i.e., **End-Top**) equals that specified in **Network Configuration** of HE150ETN100 for that node. Press **<Esc>** when completed. Do the same for **Link parameter 2** when applicable.
- Step 5: The WL0000 **Allocation Pointers** from the **Allocation** pull-down should be left at 0.

| Base/exp I/O Assignment<br>Points:<br>Slot:<br>$\overline{0}$                                                                                                    | U<br>1 | -2 | 3 | 4 | 5. | -6 | 7 | 8 | 9 | А | $PqDn=More-$<br>W IO 4/4W<br>0<br>$\hspace{1.6cm} = \hspace{1.6cm}$<br>INTERRUPT<br>$=$                                                                                                    |
|----------------------------------------------------------------------------------------------------|--------|----|---|---|----|----|---|---|---|---|----------------------------------------------------------------------------------------------------|
| <b>LINK</b><br>Unit<br>0<br>2<br>3<br>$\overline{4}$<br>5<br>6<br>7<br>8<br>9                                                                                      |        |    |   |   |    |    |   |   |   |   | REMOTE<br>$=$<br>3<br>CPU LINK<br>$=$<br>$=$ COMM<br>4<br>5<br>$=$ BASIC<br>6<br>$=$ GPIB<br>$= 1/0 16/16$<br>$=$ $\sqrt{0}$ 16/32<br>8<br>$= 1/0$ 32/16<br>9<br>$=$ I/O 32/32<br>Q.<br>$=$ FUNO 5/3W<br>W<br>$=$ FUN1 3/5W<br>Ε<br>$=$ FUN2 6/2W<br>R |
| $=$ Toggle Standard/Remote<br>SPACE<br>$=$ Move<br>Arrows<br>$Numbers = Select module$<br>INS = Copy real assignment<br>$=$ Leave<br>ESCAPE<br>Press KF1> for HELP |        |    |   |   |    |    |   |   |   |   | $=$ FUN3 2/6W<br>Τ<br>$=$ FUN4 7/1W<br>Y<br>$=$ FUN5 1/7W<br>U<br>$=$ FUN6 2/2W<br>Τ                                                                                                    |

**Figure 2.3 - I/O Assignment Screen**

Step 6: The setup may be sent to the PLC now by choosing **To PLC** from the **Communication** pull-down menu or by choosing to send it with the rest of the ladder code later.

#### **2.4 Configuration and Setup Example**

#### 2.4.1 General

2.4.1.1 In the example, the network consists of three physical nodes, one master and two slaves. The master transmits 256 words of data: The first slave sends 100 words of data, and the second slave sends 64 words of data.

#### 2.4.2 Configuration with HEC\_ENET

2.4.2.1 Configure each module using the HEC\_ENET software. Two modules are configured as slaves and are arbitrarily assigned **Node IDs** 1020 and 1030. One module is configured as a master and is arbitrarily assigned **Node ID** 1010. Additionally, the **Master's Network Configuration** is as follows:

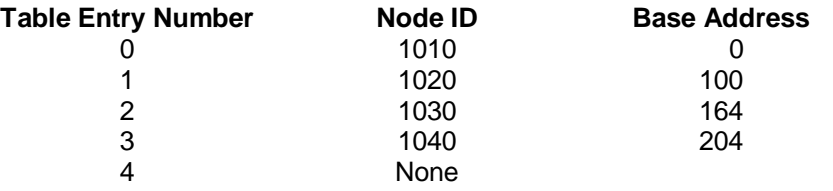

2.4.2.2 In this configuration, a dummy node is added at the end (table entry number 3) to shorten the total data transferred, and thus, reduce the overall Ethernet traffic.

#### 2.4.3 Setup in ACTSIP-H

2.4.3.1 Configure each HE150ETN100 module as a **CPU Link** in the **I/O Assignment** window. The **Link parameters 1** for each module is as follows:

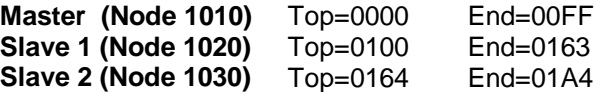

2.4.3.2 In this example, the master transmits 256 words (100 HEX words) of data stored in the WL000 to WI00FF link registers of all the dual port memories. Slave 1 transmits 100 words stored in WL0100 to WL0163, and slave 2 transmits 64 words stored in WL0164 to WL01A4.

#### 2.4.4 Example Summary

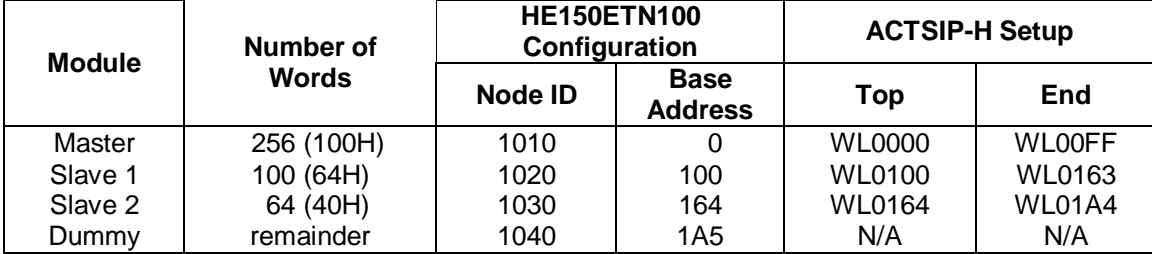

# **CHAPTER 3: WIRING**

#### **3.1 Jumper Connections**

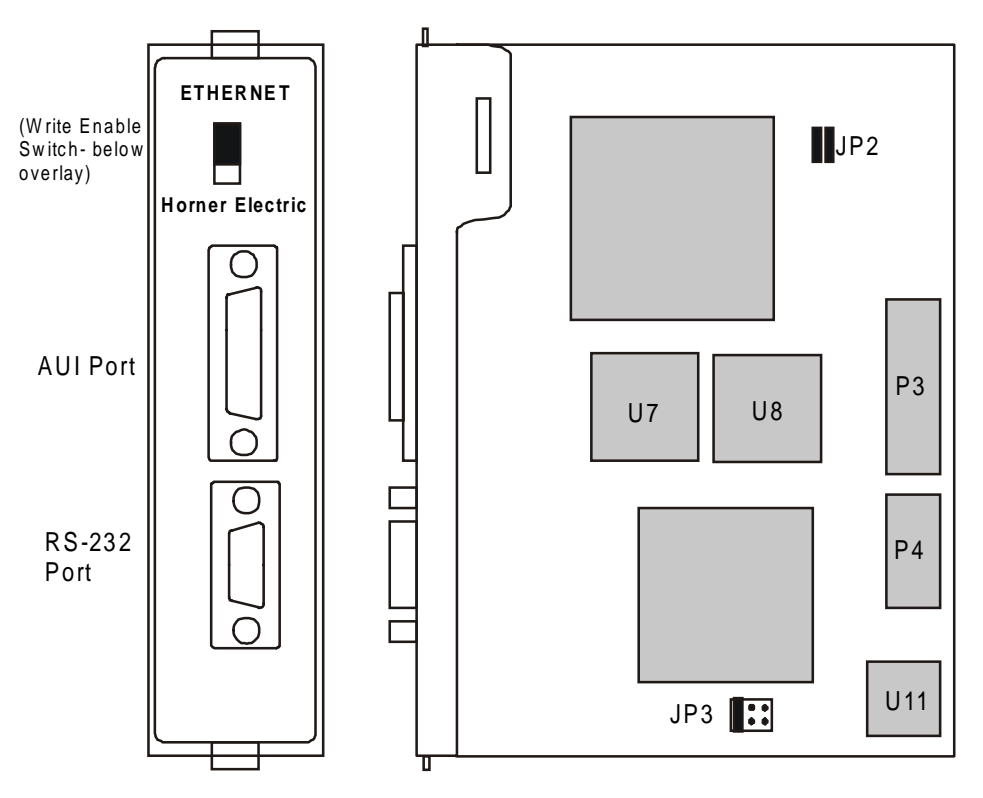

**Figure 3.1 – Jumpers/Plugs**

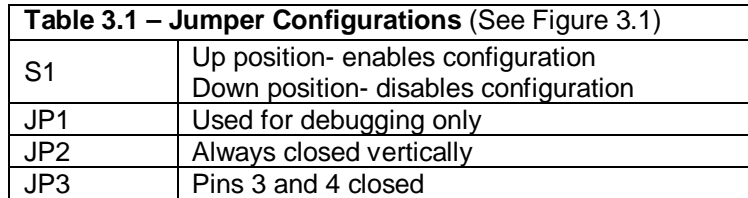

#### **3.2 Port Connections** (See Figure 3.1.)

3.2.1 The RS-232 port is compatible with a standard PC serial port and appears to the PC as a DCE/MODEM. This port is used to configure the module only.

3.2.2 The AUI port connects the module to the Ethernet bus via a transceiver. The four types of compatibly transceivers are: Standard thick Ethernet- 10BASE5, thin Ethernet- 10BASE2, twisted-pair Ethernet- 10BASE-T, or fiber-optic Ethernet- 10BASE-FL, FOIRL.

## **3.3 Wiring Diagram and Pin-outs**

3.3.1 The pin-outs of the ports are shown in Tables 3.2 and 3.3.

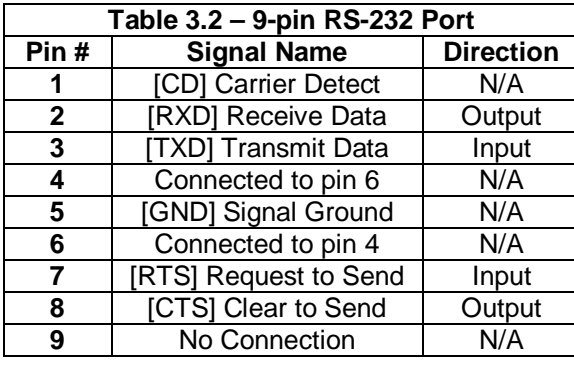

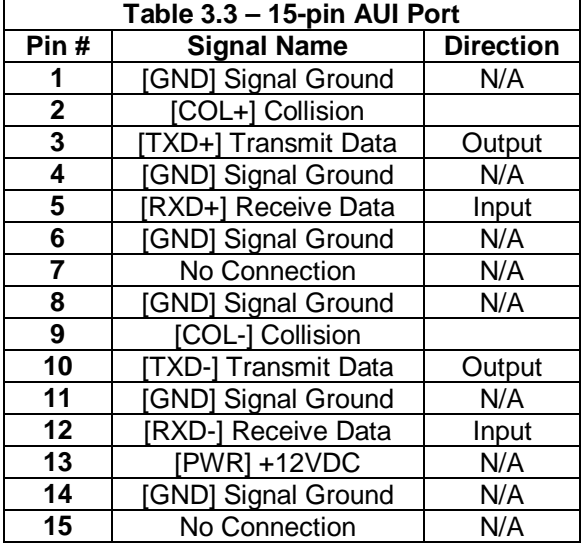

3.3.2 The wiring diagram of an HE150ETN100 link module network is shown in Figure 3.2:

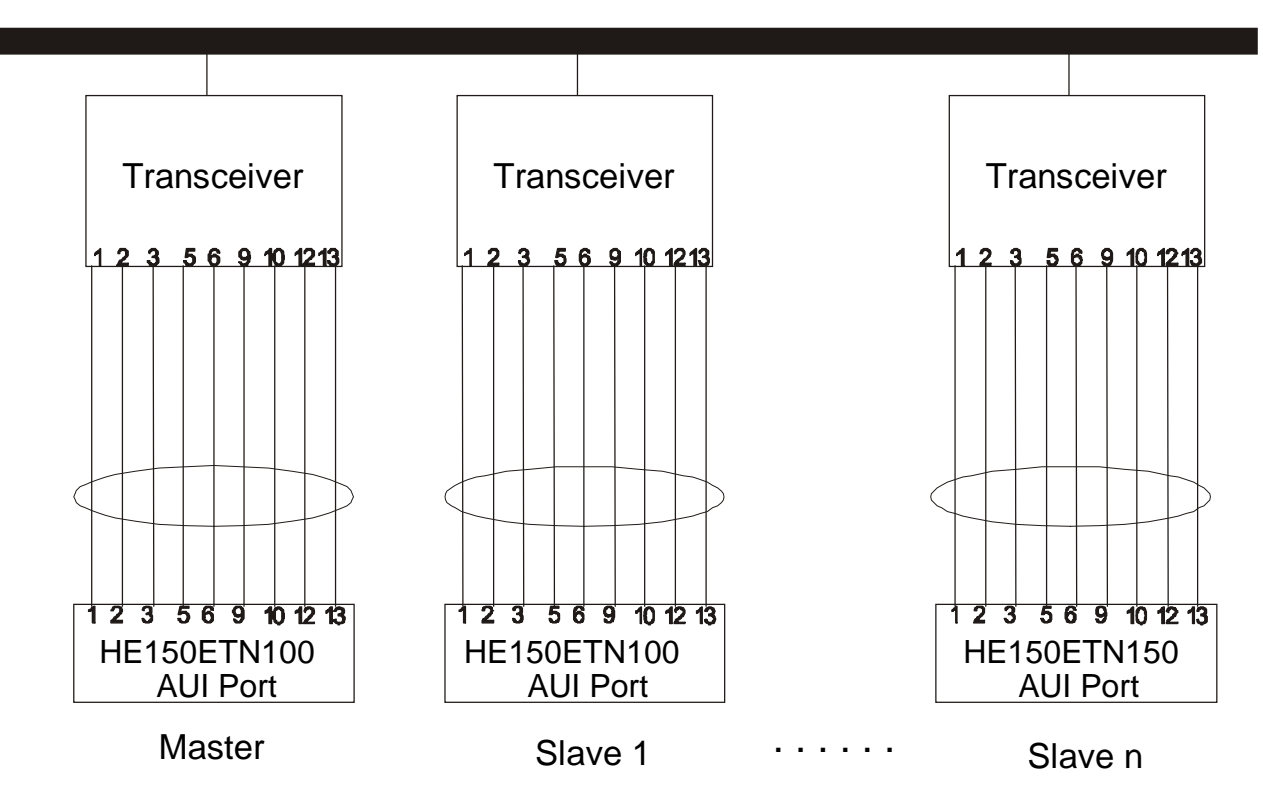

# Ethernet Bus

**Figure 3.2 - Wiring Diagram**